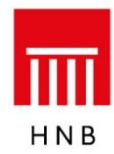

## **Uputa za Aplikaciju za rad s bankama i poslovnim subjektima, s podacima Ankete o kreditnoj aktivnosti banaka**

### **1. Uvod**

Aplikacija se zasniva na WWW tehnologiji i internetu. Obilježja su web-tehnologije sljedeća:

- nije potrebno distribuirati aplikaciju korisnicima
- rabe se standardna korisnička platforma (*Windows*) i standardni web-pretraživači (MSIE)
- osiguran je interaktivni korisnički rad.

## **2. Tehnički preduvjeti**

Preduvjeti za uporabu aplikacije jesu:

- PC platforma operativni sustav *Windows*
- instalacija web-pretraživača *Microsoft Internet Explorer* 5.5 (ili noviji)
- pristup internetskoj globalnoj mreži.

Hrvatska narodna banka svakom će korisniku aplikacije dostaviti korisničko ime i lozinku, koji su nužni za pristup aplikaciji.

### **3. Sigurnosni aspekt**

Nakon pristupa web-stranici [https://www.hnb.hr/hnbapp,](https://www.hnb.hr/hnbapp) na kojoj se nalazi aplikacija, korisnik se za rad na aplikaciji mora prijaviti dodijeljenim korisničkim imenom i lozinkom. Svi podaci koji se prenose između aplikacije i korisničkog pretraživača kodirani su SSL (engl. *Secure Socket Layer*) protokolom. Webstranica Hrvatske narodne banke osigurana je valjanim certifikatom.

# **4. Pristup aplikaciji**

4.1. Otvorite svoj web-pretraživač i spojite se na internet na uobičajen način. Unesite u pretraživač adresu [https://www.hnb.hr/hnbapp.](https://www.hnb.hr/hnbapp)

Nakon što se priključite, zaslon će izgledati kao na slici:

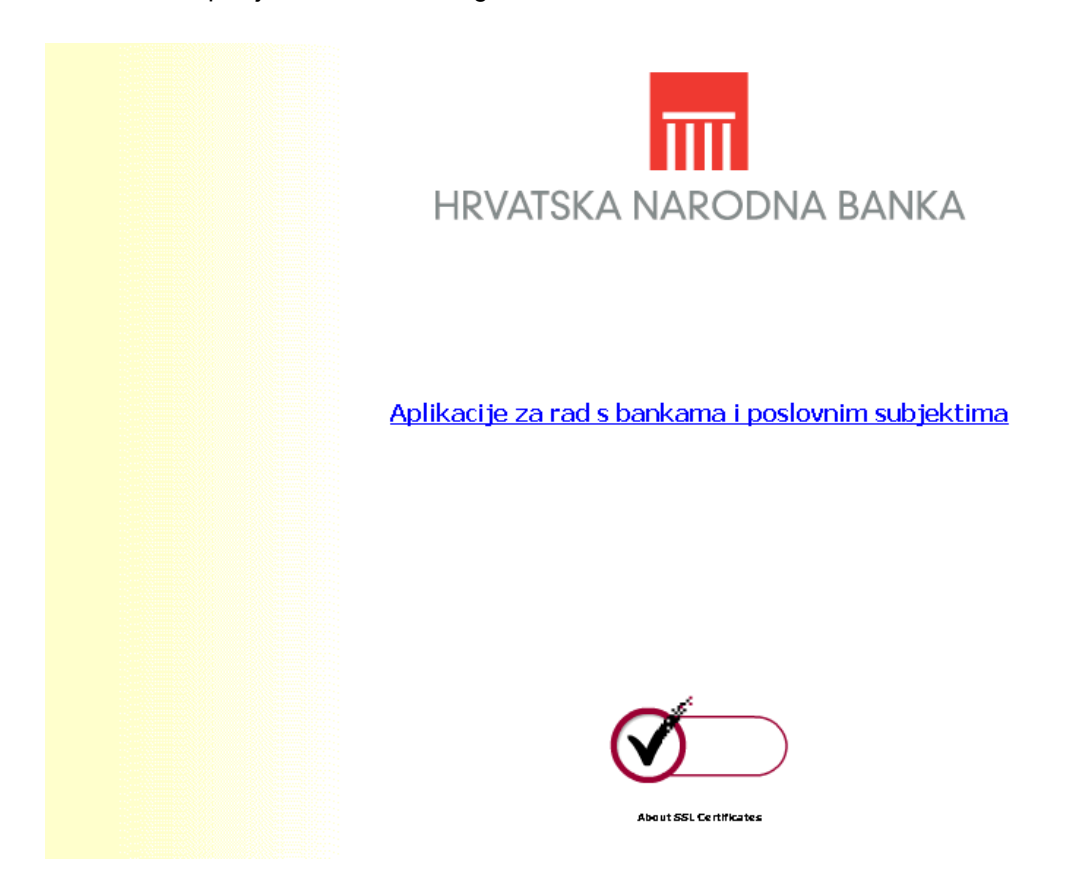

Ako zaslon ne izgleda kao na slici, ponovo upišite adresu, ovog puta ispravno. Vodite računa o tome na upišete slovo '**s**' u oznaci protokola (treba pisati **https://**).

Pritiskom na poveznicu **Aplikacije za rad s bankama i poslovnim subjektima** dolazi se na stranicu za prijavu korisnika.

4.2. Dobit ćete zaslon kao na sljedećoj slici:

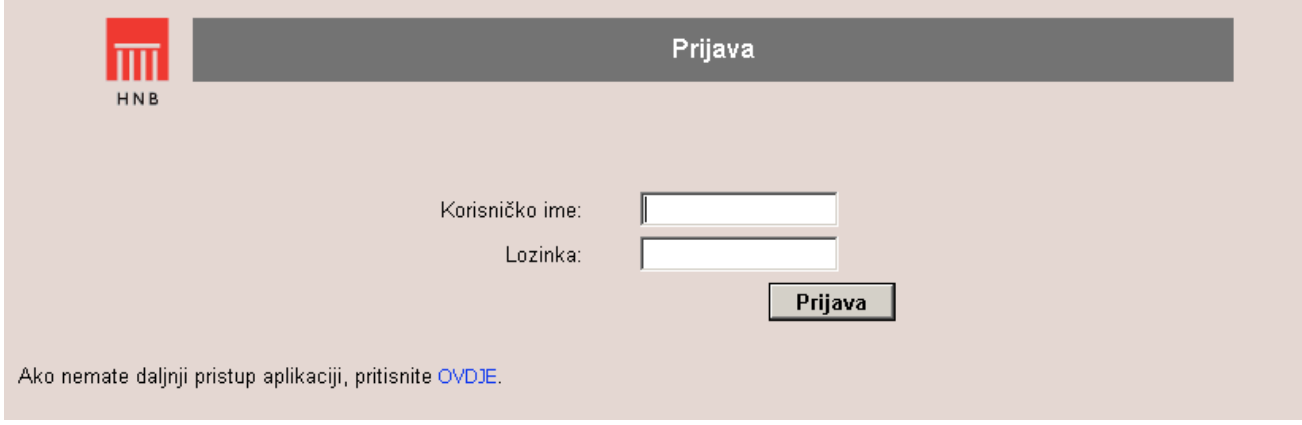

Unesite svoje korisničko ime u polje **Korisničko ime** i svoju lozinku u polje **Lozinka**. Pritisnite **Prijava** da se priključite na aplikaciju.

Napomena:

Ako imate ovlasti za rad s još nekim aplikacijama, na vašem će se zaslonu nalaziti poveznice prema svim aplikacijama s kojima smijete raditi, odnosno ako nemate ovlasti za druge aplikacije, na vašem će zaslonu biti samo poveznica prema aplikaciji s kojom smijete raditi.

### **5. Dostava podataka**

5.1. Nakon uspješnog spajanja zaslon će izgledati kao na slici:

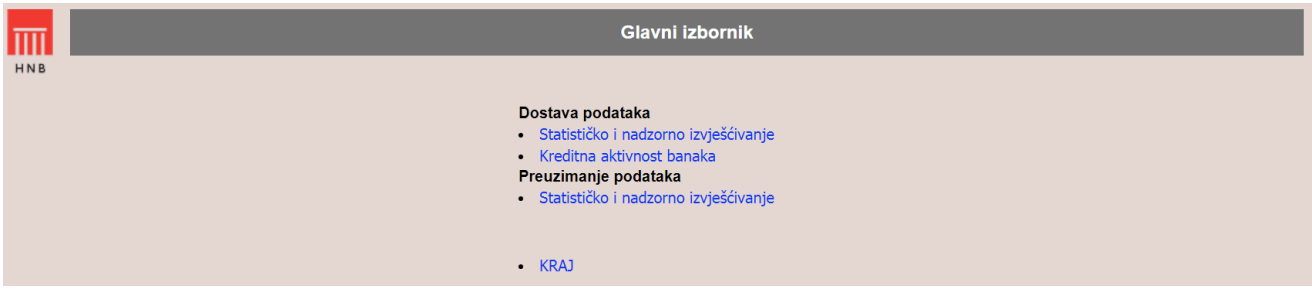

Za dostavu podataka odaberite poveznicu Kreditna aktivnost banaka, u podizborniku **Dostava podataka**.

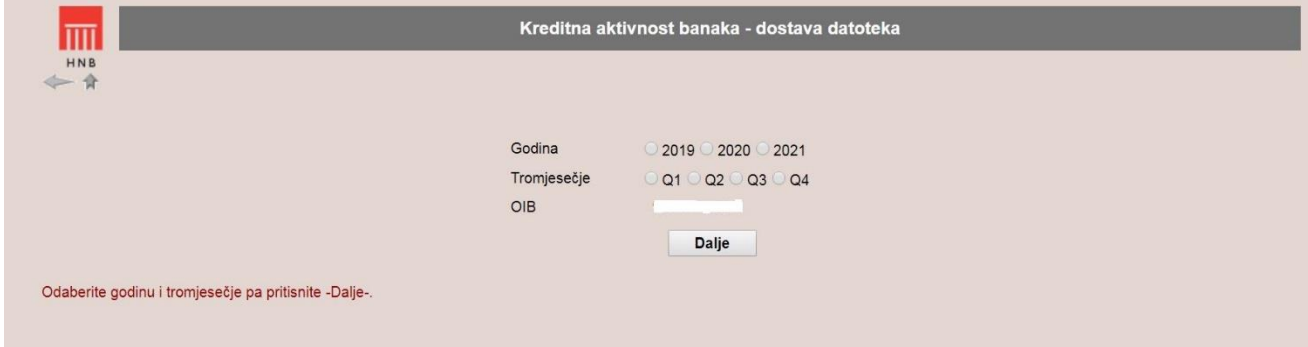

5.2. Nakon odabira poveznice Kreditna aktivnost banaka zaslon će izgledati ovako:zaslon:

Ovaj ekran služi za dostavu xlsx datoteke s obrascem Ankete o kreditnoj aktivnosti banaka. Odaberite odgovarajuće parametre (godinu i tromjesečje za koje dostavljate obrazac) i pritisnite **Dalje**.

Otvorit će se sljedeći zaslon:

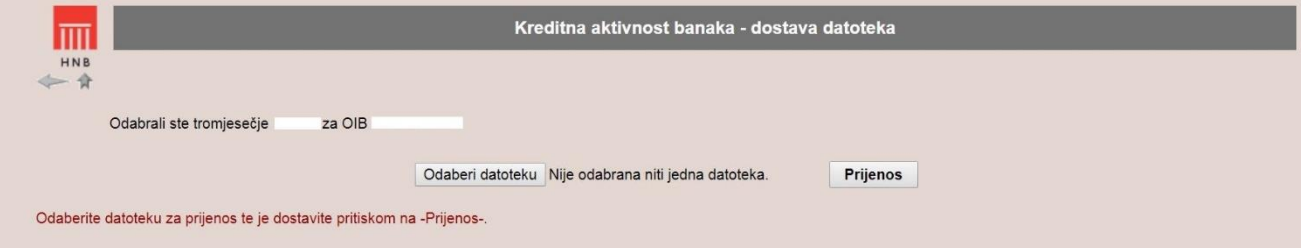

Pritiskom na tipku **Odaberi datoteku** korisnik odabire datoteku za prijenos s lokalnih (ili dostupnih mrežnih) diskova. Nakon odabira datoteke pritisnite tipku **Prijenos**. Pritiskom na tipku **Prijenos** odabrana se datoteka prenosi na web-poslužitelj Hrvatske narodne banke.

Datoteka koja se dostavlja mora imati xlsx ekstenziju. U slučaju neispravnog naziva datoteke javit će se poruka pogreške.

Nakon što je prijenos obavljen, pojavit će se zaslon s informacijom o uspješnom prijenosu.

Za povratak na **Glavni izbornik** pritisnite desnu ikonu na prikazanoj slici:

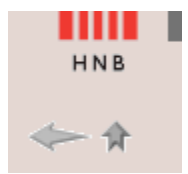

Ikona s lijeve strane služi za povratak na početni zaslon kod aplikacija s više zaslona ili za osvježavanje stranice.

### **6. Moguće pogreške pri radu**

Provjerite ime datoteke koju šaljete. Ispravni je naziv datoteke GGGGMMDD\_KAB\_OIB.xlsx, gdje je:

- GGGG godina izvještajnog datuma
- MM mjesec izvještajnog datuma
- DD dan izvještajnog datuma
- OIB OIB poslovnog subjekta
- xlsx ekstenzija excel datoteke

Ako je ime datoteke pogrešno, ispravite ga i tada pokušajte ponovo poslati datoteku.

#### **7. Procedura za dodjelu prava pristupa korisnicima aplikacije**

Korisničko ime i lozinku dodjeljuje Hrvatska narodna banka osobama koje su banke ovlastile za slanje podataka u Hrvatsku narodnu banku.

Zahtjev mora sadržavati ime i prezime osobe za koju se traži pravo pristupa aplikaciji, njezinu funkciju, adresu e-pošte i broj telefona te naziv aplikacije za koju se traži pravo pristupa.

Osoba koja je ovlaštena za slanje podataka obvezna je čuvati svoju lozinku i ne smije ju davati drugim osobama (tj. pravo pristupa nije prenosivo).

U slučaju prestanka potrebe određenog zaposlenika za pristup aplikaciji (promjena radnog mjesta, prestanak radnog odnosa i sl.) mora se o tome odmah obavijestiti Hrvatsku narodnu banku kako bi se tome određenom zaposleniku ukinulo dotadašnje pravo pristupa aplikaciji.

Dopis potpisan od ovlaštene rukovodeće osobe s odgovarajućim zahtjevom dostavlja se na adresu:

Hrvatska narodna banka Direkcija za monetarnu i financijsku statistiku n/p Jelena Vrbetić p. p. 603 10002 Zagreb